# MSR 系列路由器语音 SIP 典型配置举例

Copyright © 2014 杭州华三通信技术有限公司 版权所有,保留一切权利。 非经本公司书面许可,任何单位和个人不得擅自摘抄、复制本文档内容的部分或全部, 并不得以任何形式传播。本文档中的信息可能变动,恕不另行通知。

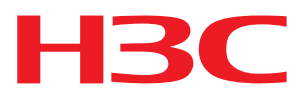

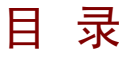

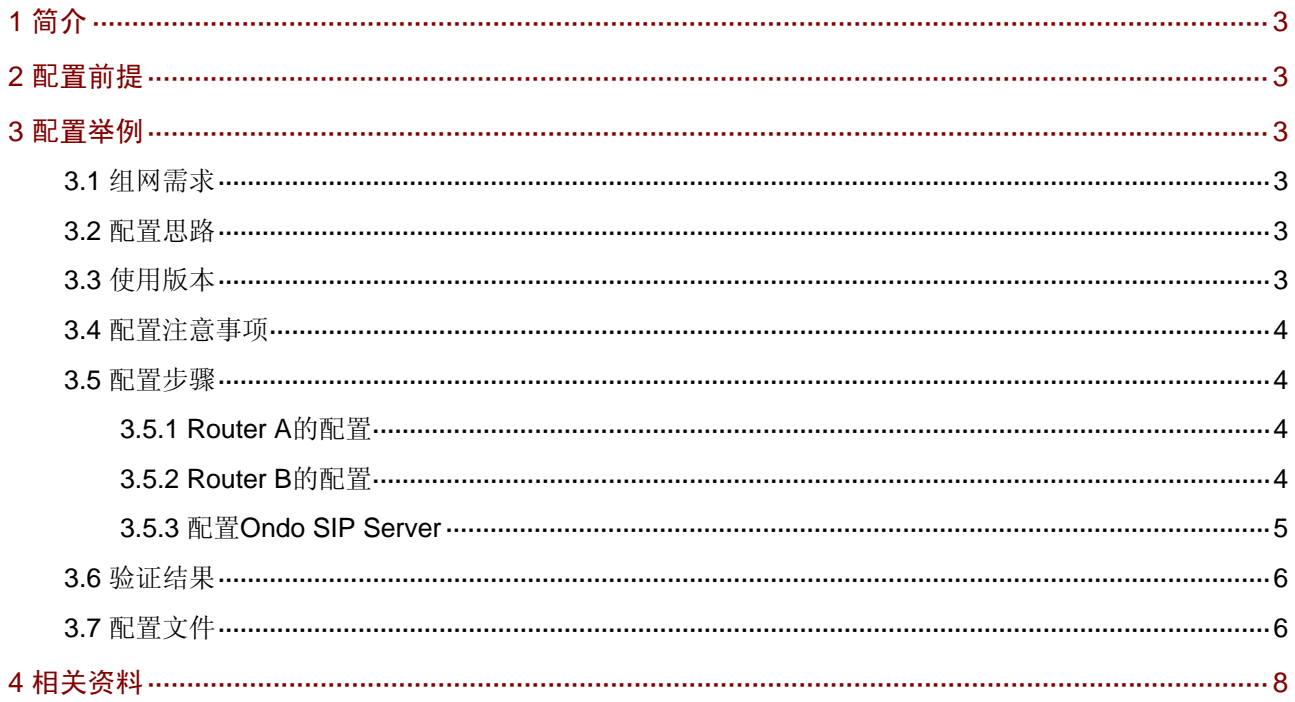

# <span id="page-2-1"></span><span id="page-2-0"></span>1 简介

本文主要介绍语音SIP典型配置举例。

## <span id="page-2-2"></span>2 配置前提

本文档不严格与具体软、硬件版本对应,如果使用过程中与产品实际情况有差异,请参考相关产品 手册, 或以设备实际情况为准。

本文档中的配置均是在实验室环境下进行的配置和验证,配置前设备的所有参数均采用出厂时的缺 省配置。如果您已经对设备进行了配置,为了保证配置效果,请确认现有配置和以下举例中的配置 不冲突。

本文档假设您已了解 SIP 特性。

## <span id="page-2-3"></span>3 配置举例

#### <span id="page-2-4"></span>3.1 组网需求

如 [图](#page-2-7) 1 所示, MSR使用SIP协议, 配合Ondo SIP Server服务器, 可以实现基本语音呼叫功能。 Ondo SIP Server上开启鉴权信息,对呼叫和注册都需要鉴权。Router A和Router B都注册在Ondo SIP Server上。

图1 基本呼叫组网图

<span id="page-2-7"></span>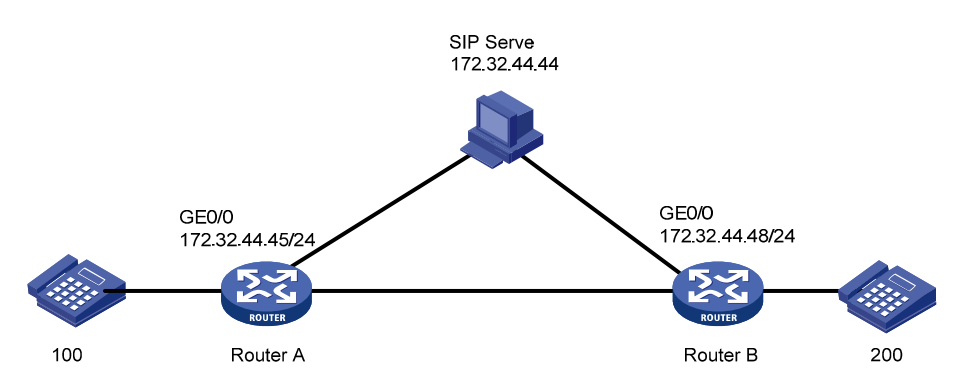

## <span id="page-2-5"></span>3.2 配置思路

- 为使电话与语音网关和目标地址之间建立联系,配置 VOIP 实体、POTS 实体。
- 为开启呼叫和注册功能, 对 Ondo SIP Server 进行配置。

### <span id="page-2-6"></span>3.3 使用版本

本举例是在 Release 2207P14 版本上进行配置和验证的。

### <span id="page-3-1"></span><span id="page-3-0"></span>3.4 配置注意事项

- 如果采用鉴权注册和呼叫方式,则需要保证服务器上配置的用户名和密码与路由器上的保持 一致。
- 路由器可以在 SIP 视图和 POTS 语音实体视图下配置鉴权信息, 如果两个地方都配置了, 则以实体下的配置优先。

#### <span id="page-3-2"></span>3.5 配置步骤

#### <span id="page-3-3"></span>3.5.1 Router A的配置

# 配置 SIP 服务器的相关参数。

```
<RouterA> system-view 
[RouterA] voicr-setup 
[RouterA-voice] sip 
[RouterA-voice-sip] registrar ipv4 172.32.44.44 
[RouterA-voice-sip] register-enable on 
[RouterA-voice-sip] quit 
# 配置指向 Ondo SIP Server 的 VOIP 实体。
```

```
[RouterA-voice] dial-program 
[RouterA-voice-dial] entity 200 voip 
[RouterA-voice-dial-entity200] address sip proxy 
[RouterA-voice-dial-entity200] match-template .T 
[RouterA-voice-dial-entity200] quit 
# 在拨号视图下配置本地 POTS 实体和相应的鉴权信息。
```

```
[RouterA-voice-dial] entity 100 pots 
[RouterA-voice-dial-entity100] line 3/0 
[RouterA-voice-dial-entity100] match-template 100 
[RouterA-voice-dial-entity100] user 100 password simple 100
```
#### <span id="page-3-4"></span>3.5.2 Router B的配置

# 配置 SIP 服务器的相关参数。

```
<RouterB> system-view 
[RouterB] voicr-setup 
[RouterB-voice] sip 
[RouterB-voice-sip] registrar ipv4 172.32.44.44 
[RouterB-voice-sip] register-enable on 
[RouterB-voice-sip] quit 
# 配置指向 Ondo SIP Server 的 VOIP 实体。
```

```
[RouterB-voice] dial-program 
[RouterB-voice-dial] entity 100 voip 
[RouterB-voice-dial-entity100] address sip proxy 
[RouterB-voice-dial-entity100] match-template .T 
[RouterB-voice-dial-entity100] quit 
# 在拨号视图下配置本地 POTS 实体和相应的鉴权信息。
```

```
[RouterB-voice-dial] entity 200 pots 
[RouterB-voice-dial-entity200] line 5/0 
[RouterB-voice-dial-entity200] match-template 200 
[RouterB-voice-dial-entity200] user 200 password simple 200 
[RouterB-voice-dial-entity200] quit
```
#### <span id="page-4-1"></span>3.5.3 配置Ondo SIP Server

在PC上打开Ondo SIP Server软件,点击Authentication页签,进入[图](#page-4-2) 2 所示配置界面,需要进 行如下配置:

- 在 User 中填入用户名, 在 Password 中填入鉴权密码, 并在 Confirm 中进行确认, 然后点 击"Add";
- 通过点击 Search, 可以查看到已经创建的用户。

<span id="page-4-2"></span>图2 SIP Server 的 Authentication 界面图

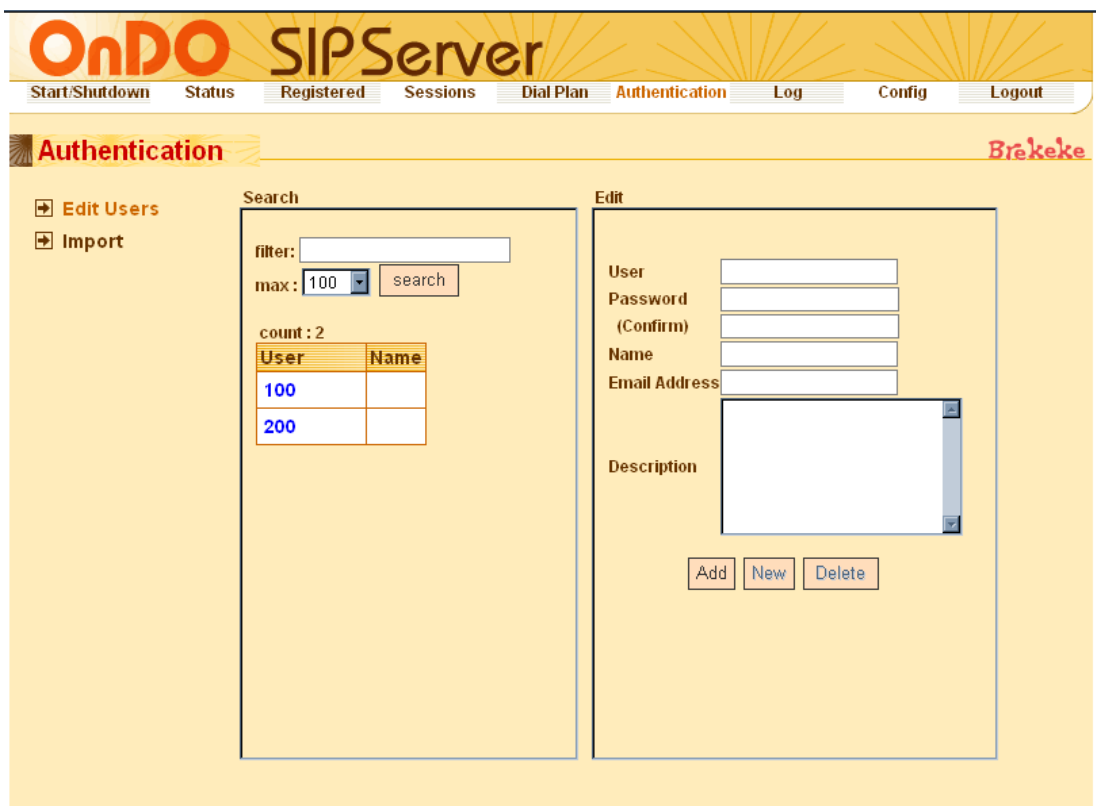

点击Config页签,进入[图](#page-5-3)3所示配置界面,需要进行如下配置:

- 将 REGISTER 选择为 ON, 表示开启注册鉴权认证功能;
- 将 INVITE 选择为 ON,表示开机呼叫鉴权认证功能;
- 其他选项基于默认即可。

#### <span id="page-5-3"></span><span id="page-5-0"></span>图3 SIP Server 的 Configuration 界面图

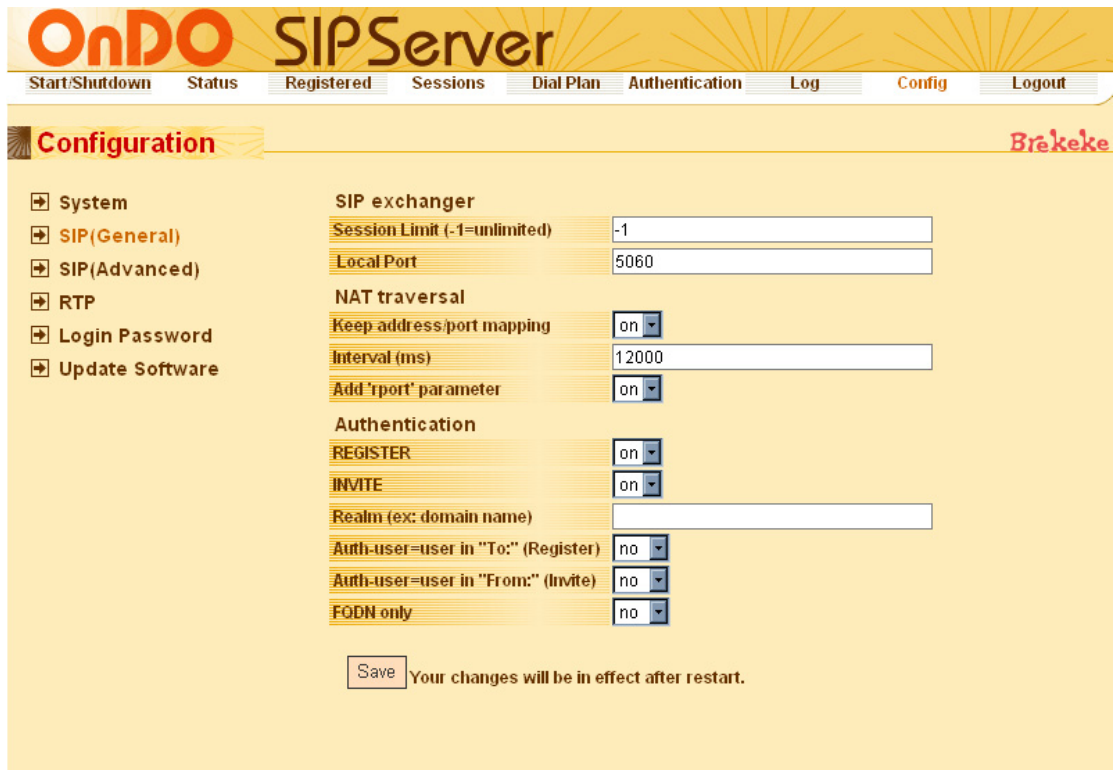

## <span id="page-5-1"></span>3.6 验证结果

两台电话之间可以互相建立通话。

## <span id="page-5-2"></span>3.7 配置文件

```
• Router A 
# 
sysname RouterA 
# 
interface GigabitEthernet0/0 
 port link-mode route 
 ip address 172.32.44.45 255.255.255.0 
# 
voice-setup 
  # 
  sip 
  registrar ipv4 172.32.44.44 
  register-enable on 
  # 
  sip-server 
   # 
   call-rule-set
```

```
 # 
   call-route 
  # 
  dial-program 
   terminator # 
   # 
   entity 100 pots 
    line 3/0 
   user 100 password simple 100 
    match-template 100 
   # 
   entity 200 voip 
    address sip proxy 
    match-template .T 
# 
• Router B 
# 
sysname RouterB 
# 
interface GigabitEthernet0/0 
 port link-mode route 
  ip address 172.32.44.48 255.255.255.0 
# 
voice-setup 
  # 
  sip 
  registrar ipv4 172.32.44.44 
   register-enable on 
  # 
  sip-server 
   # 
   call-rule-set 
   # 
   call-route 
  # 
  dial-program 
   terminator # 
   # 
   entity 100 voip 
   address sip proxy 
    match-template .T 
   # 
   entity 200 pots 
    line 5/0 
    user 200 password simple 200 
    match-template 200 
  #
```
# <span id="page-7-1"></span><span id="page-7-0"></span>4 相关资料

- H3C MSR 系列路由器 命令参考(V5)-R2311
- H3C MSR 系列路由器 配置指导(V5)-R2311